# 明細照会

お申込いただきました口座の現在残高、お引出し可能残高、前日残高、前月末残高を確認する事ができま す。

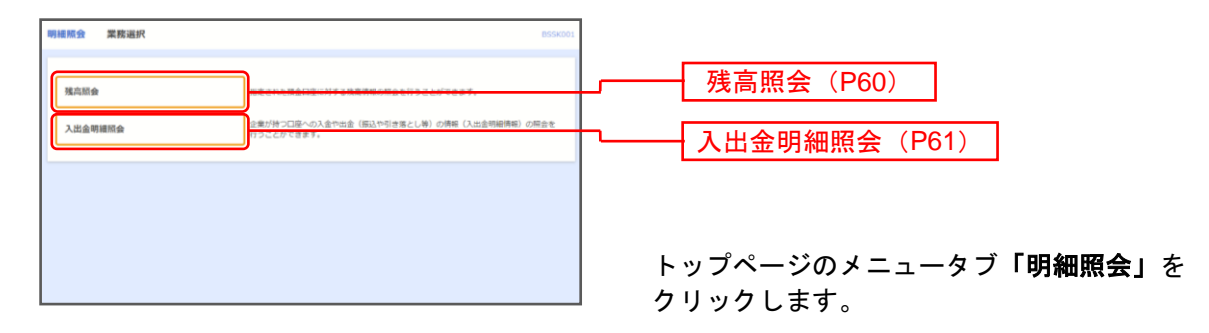

業務選択画面が表示されますので、「残高照会」 「入出金明細照会」のいずれかのボタンをクリック してください。

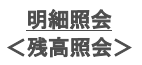

#### 残 高 照 会

指定された預金口座に対する残高情報の照会を行うことができます。

※本手順はP59の続きです。

# 手順**1** 口座を選択

 $\mathbf{r}$ 

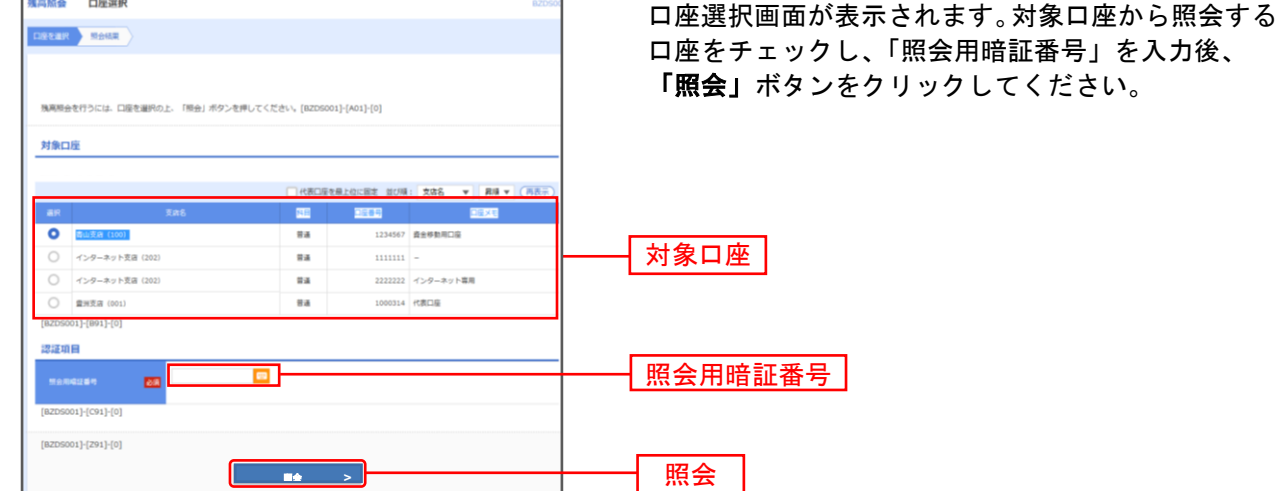

## 手順**2** 照会結果

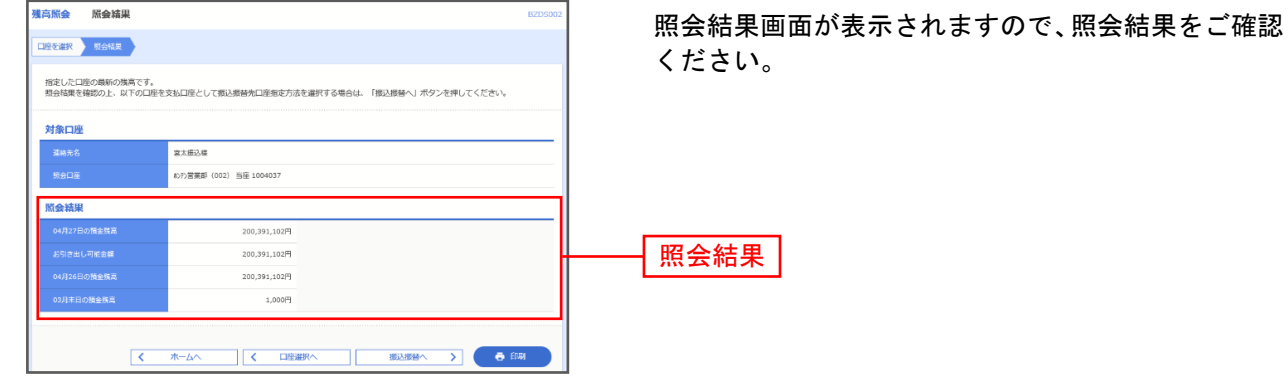

※「**振込振替へ」**ボタンをクリックすると、指定した口座から振込振替のお取引を続けて行うことができます。

※「印刷」ボタンをクリックすると、印刷用PDFファイルが表示されます。

### 入出金明細照会

代表・関連口座への入金や出金(振込や引き落とし等)の情報(入出金明細情報)の照会を行うことが できます。

※本手順はP59の続きです。

## 手順**1** 条件指定

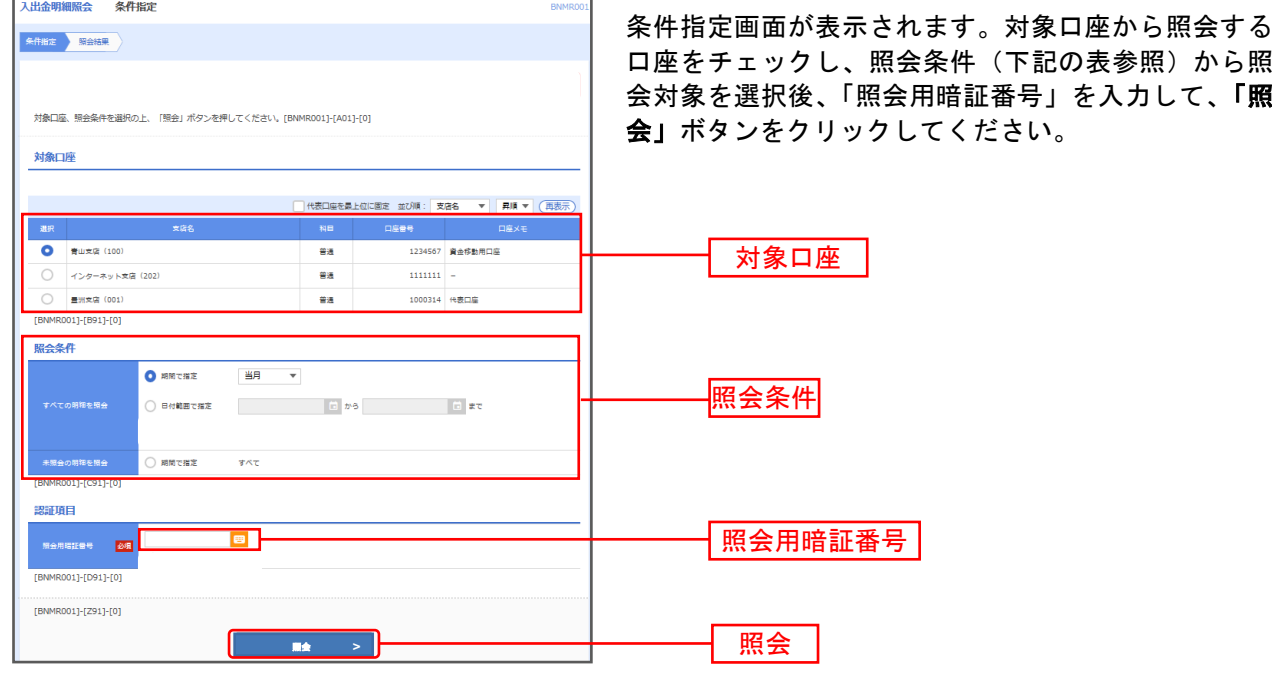

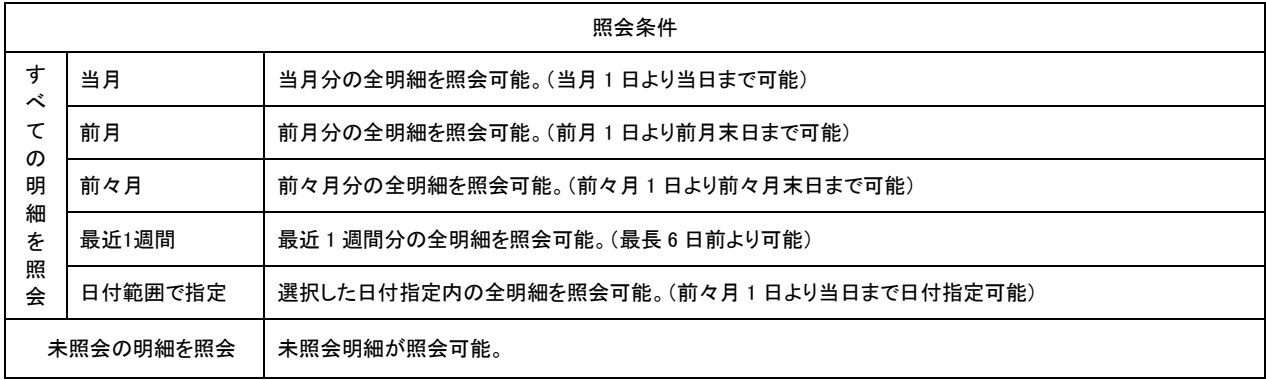

# 手順**2** 照会結果

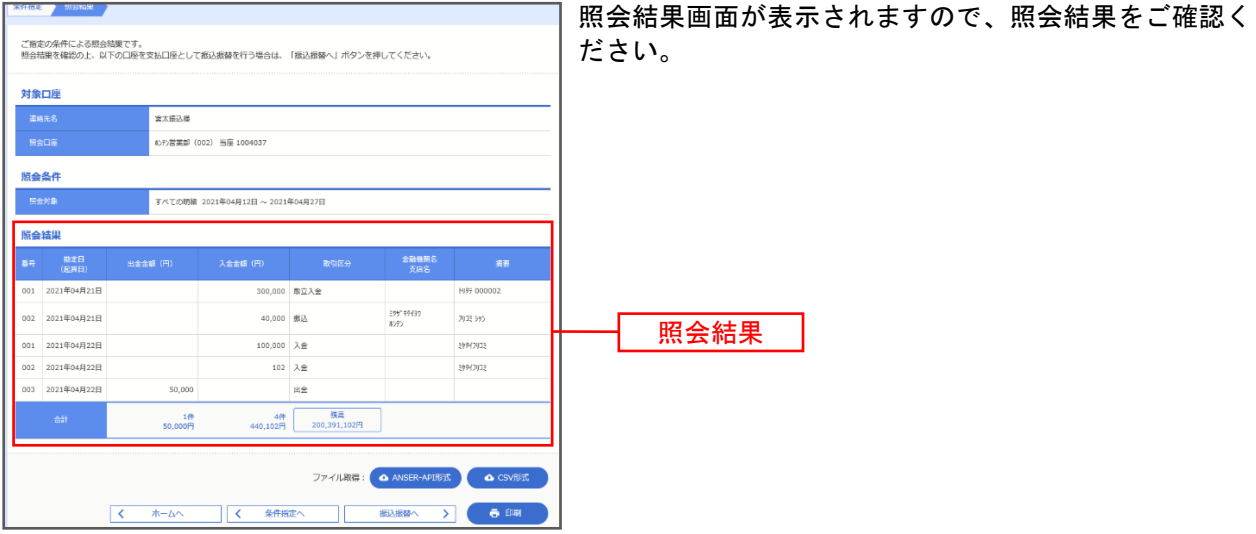

- ※**「振込振替へ」**ボタンをクリックすると、指定した口座から振込振替のお取引を続けて行うことができます。
- ※「ANSER-API形式」若しくは「CSV形式」によりファイルを取り込むことができます。
- ※「印刷」ボタンをクリックすると、印刷用PDFファイルが表示されます。